## UIDAI

**Unique Identification Authority of India** Niti Ayog, Government of India (GoI), 3rd Floor, Tower II, Jeevan Bharati Building, Connaught Circus, New Delhi 110001

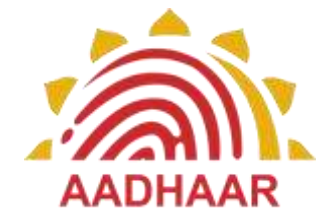

## **CHILD ENROLMENT CLIENT**

**INSTALLATION MANUAL** 

1) Allow installation of non-Market (or Play Store) apps on your tablet, go to **Menu > Settings > Applications** and make sure "**Unknown sources**" is checked.

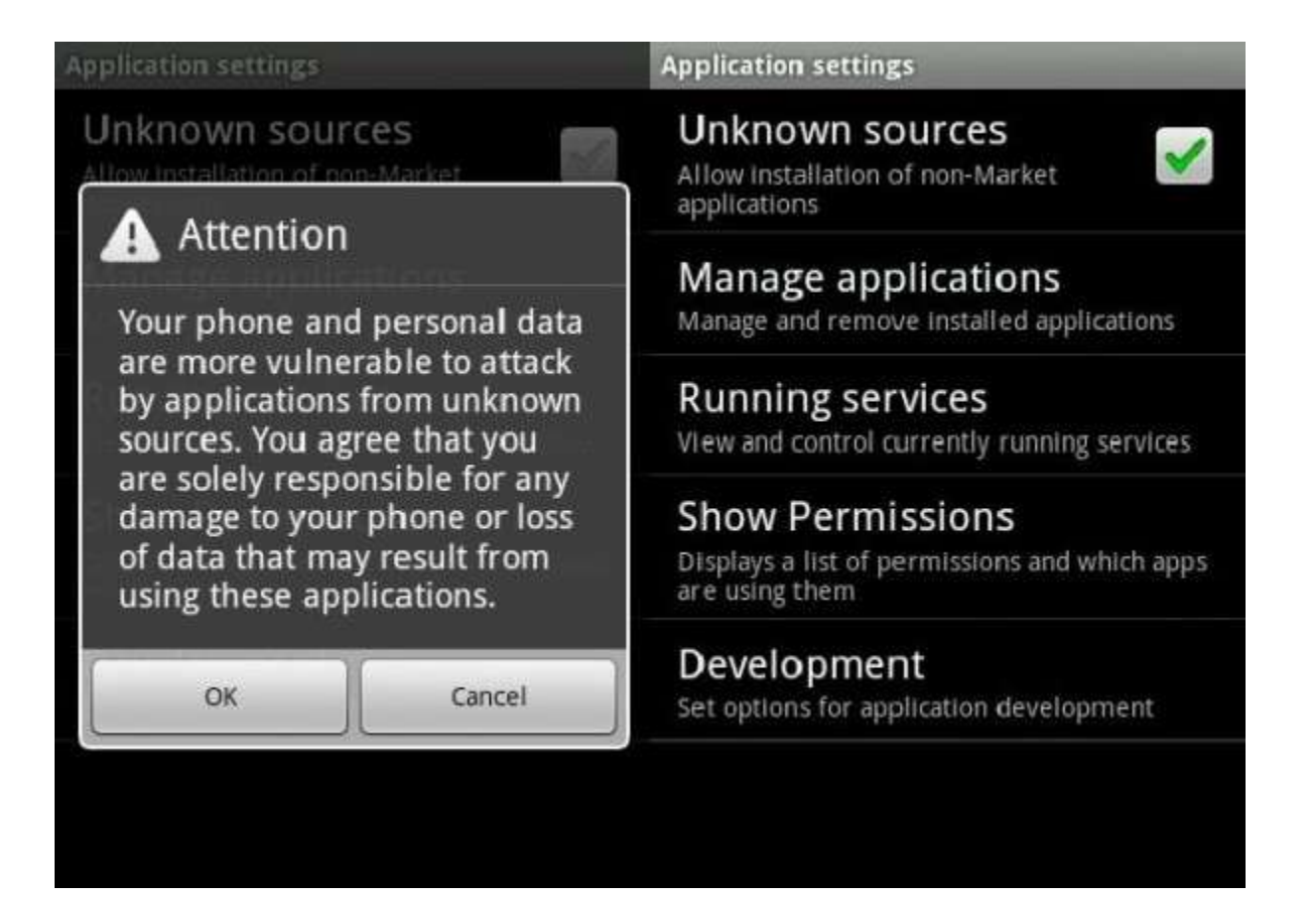

- 2) **Method 1:** The first method requires only your Android tablet be connected to the Internet
	- a) Using the Web browser on your Android phone, go to the download app.
	- b) Download the app to your tablet.
	- c) Open your file browser app and locate the **APK** (Android Package) file(ECL-xxx.apk).
	- d) Install the **APK** file.
- 3) **Method 2:** The second method requires your desktop/laptop be connected to the Internet
	- a) Use your computer's Web browser to download the apk installer package
	- b) Make sure you read the descriptions so you'll know whether an app is compatible with your tablet.
	- c) Download the app to your computer.
	- d) Copy the downloaded APK file to your tablet's **microSD** card, you would also need to connect the tablet to the PC/Laptop and enable USB storage
	- e) Open your file browser app on the tablet and locate the **APK** (Android Package) file on your **microSD** card.
	- f) Install the **APK** file. This is usually the default action when you tap on the **APK** in your file browser.

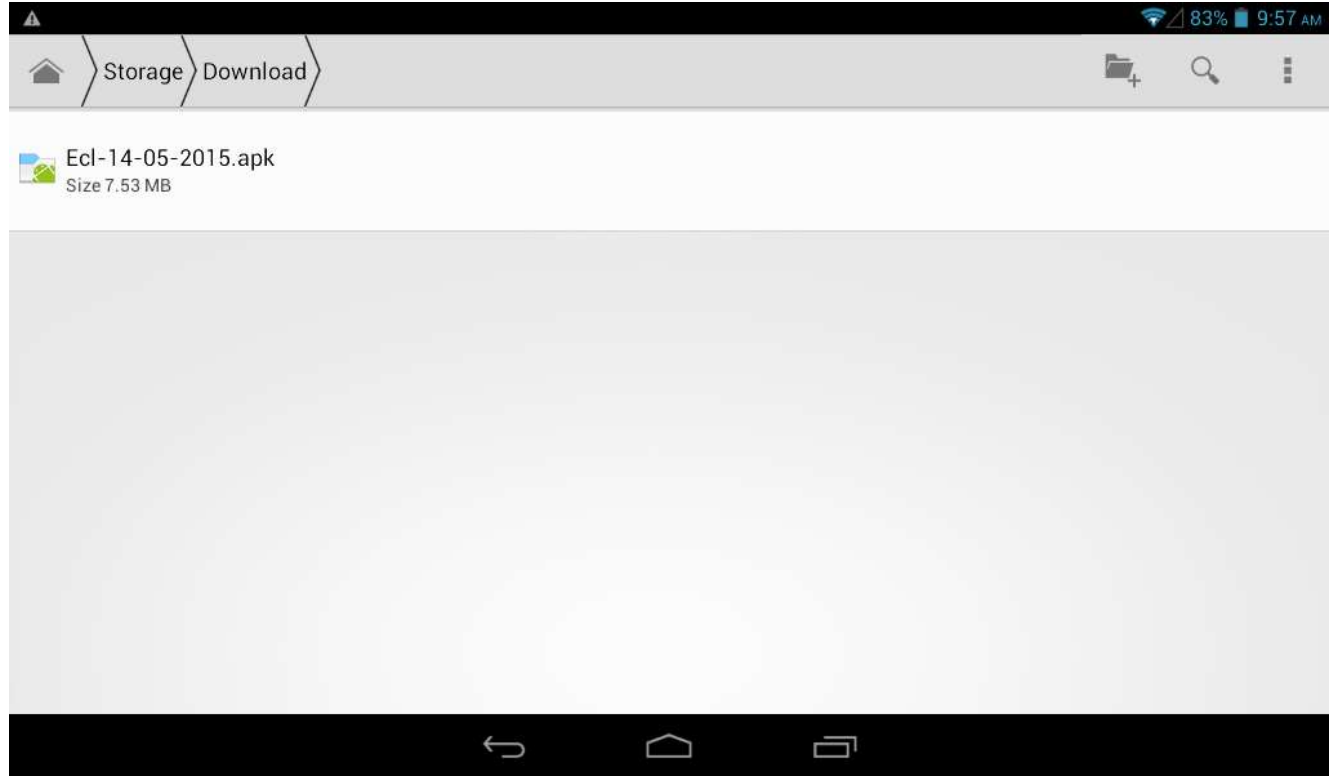

4) Follow on-screen instructions to complete the installation. Additionally a biometric fingerprint/iris scanner is also required to run the client. (External devices can be connected to the micro USB port of the tablet).

5) After the Installation is complete launch the application by tapping on the following icon

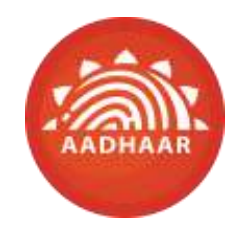

## **Child Enrolment Client**

- 6) **Register** the application by providing valid Registrar, Agency, Station code and the Location code. Enter the Portal credentials and tap on the Register button to complete the registration of the client.
- 7) After the registration is completed, the application would require a valid operator to be on-boarded on the client. On the **Add Operator** screen enter the Operator Name, Operator Aadhaar, the Operator User Code/ID and then the biometric fingerprint of the operator, upon successful biometric authentication the operator is on-boarded on the client.
- 8) The start Enrolment on the client, it is required that the client be **Synced** with the **CIDR**. To perform a **Client Sync** tap on the Settings icon on the **Home** screen, the operator is then asked to authenticate and upon successful authentication the Settings (admin area) screen is displayed. Now on the Settings screen tap on the Client Sync icon and then hit the Sync Client button. After the client sync is completed, operator can go back to the Home screen and tap on the **Enrolment** icon to start a new new enrolment.
- 9) Please ensure that the **Operators** are valid & certified as per the Operator certification program and active on the admin portal to ensure smooth on-boarding on the client.
- 10) For **Usage** instructions please refer to the **Training** Manual.

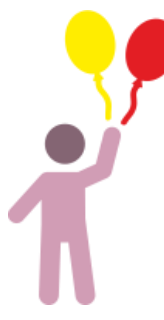